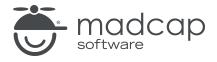

#### **MADCAP FLARE 2024**

# **Snippet Conditions**

| Copyright © 2024 MadCap Software. All rights reserved.                                                                                                    |
|----------------------------------------------------------------------------------------------------|
| Information in this document is subject to change without notice. The software described in this document is furnished under a license agreement or nondisclosure agreement. The software may be used or copied only in accordance with the terms of those agreements. No part of this publication may be reproduced, stored in a retrieval system, or transmitted in any form or any means electronic or mechanical, including photocopying and recording for any purpose other than the purchaser's personal use without the written permission of MadCap Software. |
| MadCap Software                                                                                                    |
| 9171 Towne Center Drive, Suite 335<br>San Diego, California 92122                                                                                                    |
| 858-320-0387<br>www.madcapsoftware.com                                                                                                    |
| THIS PDF WAS CREATED USING MADCAP FLARE.                                                                                                    |
|                                                                                                    |
|                                                                                                    |
|                                                                                                    |

#### **CONTENTS**

| CHAPTER 1                                   |    |
|---------------------------------------------|----|
| Welcome                                     | 5  |
| CHAPTER 2                                   |    |
| Creating a Project From a Template          | 6  |
| How to Create a New Project From a Template | 7  |
| CHAPTER 3                                   |    |
| Creating Conditions                         | 8  |
| How to Create Conditions                    | 9  |
| CHAPTER 4                                   |    |
| Creating and Inserting Snippets             | 10 |
| How to Create a Snippet                     |    |
| How to Insert a Snippet                     | 13 |
| CHAPTER 5                                   |    |
| Applying Conditions                         | 15 |
| How to Apply Conditions                     | 16 |
| CHAPTER 6                                   |    |
| Setting Snippet Conditions                  | 20 |

CONTENTS

| How to Set Snippet Conditions | 21 |
|-------------------------------|----|
| APPENDIX                      |    |
| PDFs                          | 26 |
| Tutorials                     | 26 |
| Cheat Sheets                  | 27 |
| User Guides                   | 28 |

CONTENTS

# Welcome

Approximate Time: 10 minutes

Welcome to the Flare Snippet Conditions Tutorial.

- Tutorial Goal Learning how to combine the power of conditions and snippets.
- Key Concepts Using conditions within snippet text to show content at specific locations.

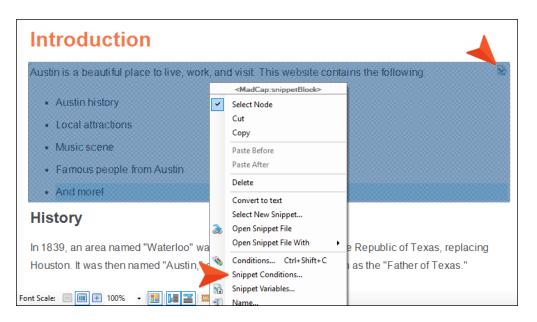

CHAPTER 1 5

#### **CHAPTER 2**

# Creating a Project From a Template

To start, let's create a new project based on Flare's Austin template.

CHAPTER 2 6

# I How to Create a New Project From a Template

- 1. Select File > New Project. The Start New Project Wizard opens.
- 2. In the **Project name** field, give your project any name you want.
- 3. (Optional) In the **Project folder** field, you can enter a location where you want to save your project. By default, projects are saved in your Documents > My Projects folder.
- 4. Click Next.
- 5. Under Factory Templates, expand the Tutorials folder. Select the Austin template.

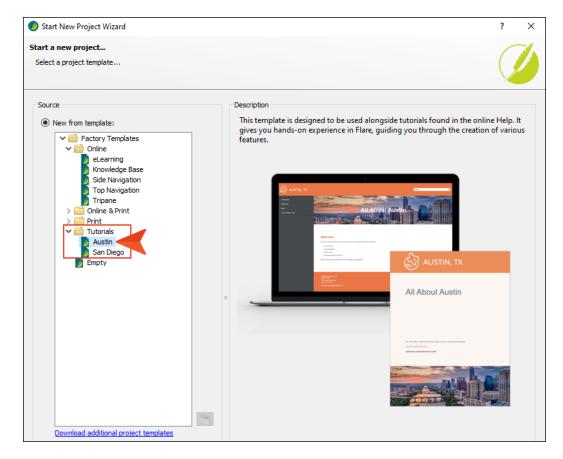

- 6. Click Next.
- 7. For branding, keep the default settings. (This is where you could customize your project's look with branding, such as colors and logo.) Click **Next**.
- 8. Click Finish. The project is created and loaded into Flare.

CHAPTER 2 7

#### **CHAPTER 3**

# **Creating Conditions**

The project you created already has some conditions, but let's create a separate condition tag set to be used just for snippet conditions, and add a couple of new conditions to it.

CHAPTER 3 8

### I How to Create Conditions

- In the Project Organizer, right-click the Conditional Text folder and select Add Condition Tag Set.
- 2. In the **File Name** field of the dialog, enter Snippet-Conditions, then click **Add**. The Condition Tag Set Editor opens.
- 3. In the local toolbar, click . A new row is added and selected.
- 4. Press **F2** on your keyboard, select the text, type Snippet1, and press **ENTER**. We could change the default color associated with the new condition, but we'll leave it.

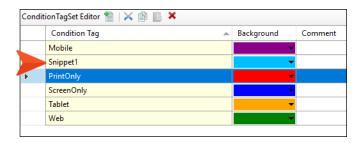

5. Remove the other conditions, which were automatically added when you created the new condition tag set. This leaves only the Snippet1 condition that you created.

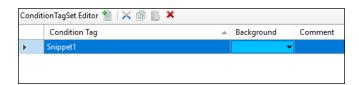

6. Repeat steps 3 and 4 to create another condition called Snippet2.

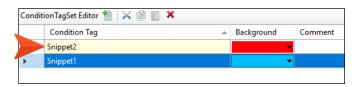

7. Click lato save your work.

CHAPTER 3 9

#### **CHAPTER 4**

# **Creating and Inserting Snippets**

Now let's create a new snippet and make sure it is inserted in two locations.

#### This chapter discusses the following:

| How to Create a Snippet | .1  | 1 |
|-------------------------|-----|---|
| How to Insert a Snippet | . 1 | 3 |

# I How to Create a Snippet

- 1. In the Content Explorer, double-click Home.htm. The topic opens in the XML Editor.
- 2. Select the content under the "Welcome" heading.

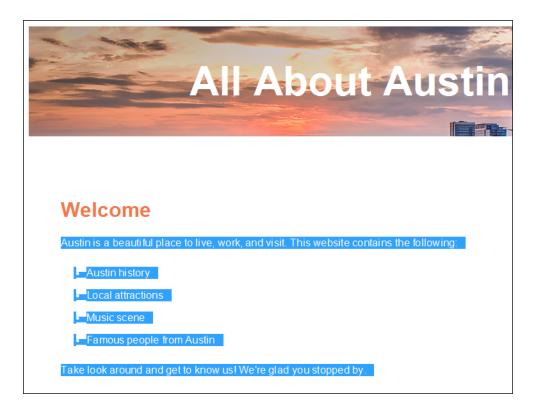

- 3. Select the **Home** ribbon, and click **Create Snippet**. The Create Snippet dialog opens.
- 4. In the Snippet File field, type Austin-Intro. This is the name for your snippet.
- 5. In the **Project Folder** field, you can enter a location where you want to save your snippet. By default, snippets are saved in the Content folder in the Resources > Snippets folder. This is the recommended location for snippets, so we will not change this path.
- 6. Make sure the check box **Replace Source Content with the New Snippet** is selected. Since we want to use the snippet in the current topic, this will automatically insert the snippet into that topic for us.

7. Click **Create**. Flare creates the snippet, inserts it into the topic, and adds the snippet file to the Content Explorer. Notice that the structure bars on the left side of the content (representing the individual paragraphs and the list) have been replaced by a single structure bar (i.e., the snippet block), and the snippet is surrounded by light gray brackets.

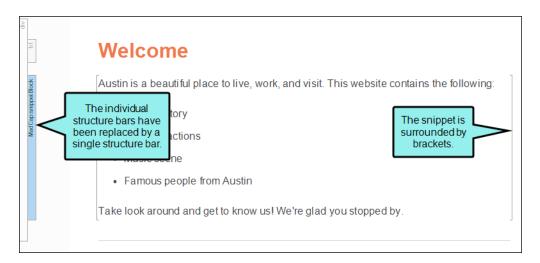

8. Click to save your work.

# I How to Insert a Snippet

Now that we have created a snippet, we will insert it into another topic.

- 1. In the Content Explorer, double-click Introduction.htm. The topic opens in the XML Editor.
- 2. Click at the end of the **Introduction** heading and press **ENTER** to create a new empty paragraph after it. This is where we will insert the snippet.
- 3. Select the Insert ribbon, and click Snippet. The Insert Snippet Link dialog opens.
- 4. In the Select Snippet section, navigate to Content > Resources > Snippets > Austin-Intro.flsnp. When you select the snippet, you will see it in the Preview section so you can confirm that you have selected the correct snippet.

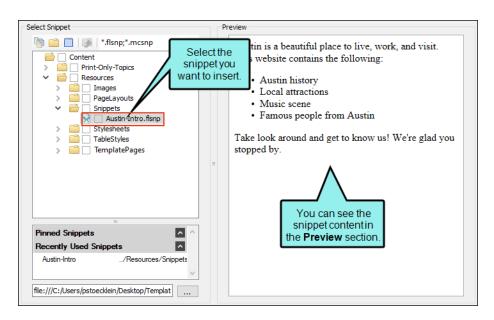

5. Click **OK**. The snippet appears in the topic between the main heading and the History section.

#### Introduction

Austin is a beautiful place to live, work, and visit. This website contains the following:

- · Austin history
- · Local attractions
- · Music scene
- Famous people from Austin

The snippet is added to the topic.

Take look around and get to know us! We're glad you stopped by.

#### History

In 1839, an area named "Waterloo" was selected as the capital of the Republic of Texas, replacing Houston. It was then named "Austin," after Stephen F. Austin, known as the "Father of Texas."

During the 1800s, Austin saw an increase in population and economic growth. The Texas State Capitol and University of Texas at Austin were born. By the late 20th century, the city became a hub

6. Click to save your work.

#### **CHAPTER 5**

# **Applying Conditions**

We have conditions, and we have a snippet inserted into two topics. Now let's edit the snippet, applying the conditions to content.

# I How to Apply Conditions

1. In the Introduction topic, right-click the snippet under the heading that you inserted previously. In the context menu, click **Open Snippet File**.

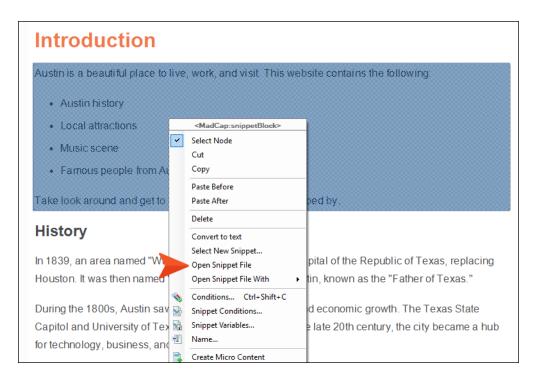

The snippet opens in a new tab.

- 2. Place your cursor at the end of the last list item and press ENTER.
- 3. Type And more!

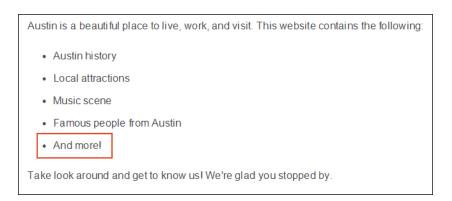

4. Right-click the **li** structure bar to the left of the new text, and from the context menu, select **Conditions**.

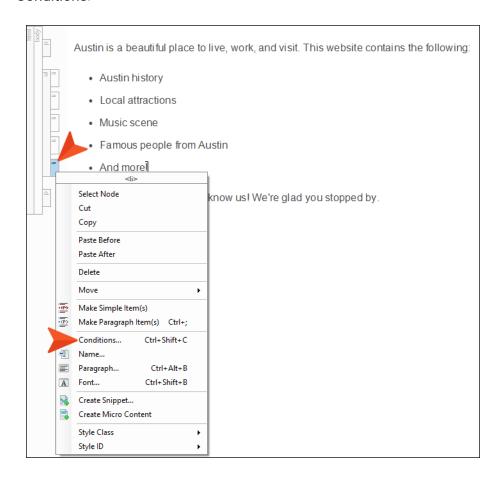

5. In the dialog, select **Snippet-Conditions** on the left, and select **Snippet1** on the right.

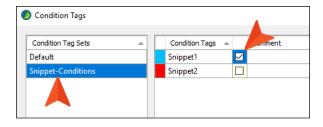

6. Click OK.

7. Right-click the **p** structure bar to the left of the paragraph that begins "Take a look around..."

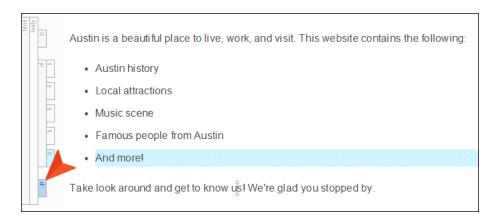

- 8. From the context menu, select **Conditions**.
- 9. In the dialog, select **Snippet-Conditions** on the left, and select **Snippet2** on the right.

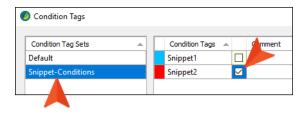

#### 10. Click OK.

If you have markers turned on (by clicking the down arrow next to in the local toolbar and selecting **Show Markers**), the snippet should look like this.

Austin is a beautiful place to live, work, and visit. This website contains the following:

• Austin history

• Local attractions

• Music scene

· Famous people from Austin

And more!

Take look around and get to know us! We're glad you stopped by

NOTE If you still do not see the highlights, you may need to turn your conditional indicators on. To do this, click in the bottom toolbar of the XML Editor.

11. Click lato save your work.

#### **CHAPTER 6**

# **Setting Snippet Conditions**

Now that we have all the basic elements created and in place, we can set the snippet conditions.

# I How to Set Snippet Conditions

1. In the Introduction topic, right-click the snippet under the heading that you inserted previously. In the context menu, select **Snippet Conditions**.

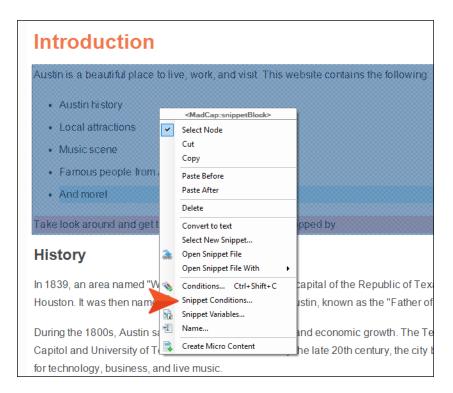

- 2. On the left side of the dialog, select Snippet-Conditions.
- 3. Select the Snippet1 row, and to the right click Include.
- 4. Select the Snippet2 row, and to the right click Exclude.

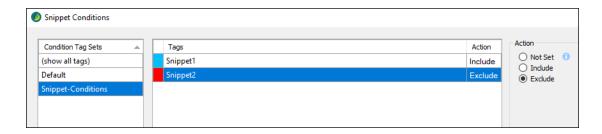

5. Click **OK**. In the topic, notice that the final bullet item is shown, but the text below the list is hidden. Also, an icon is shown in the upper-right corner of the snippet, indicating that a snippet condition has been set on it.

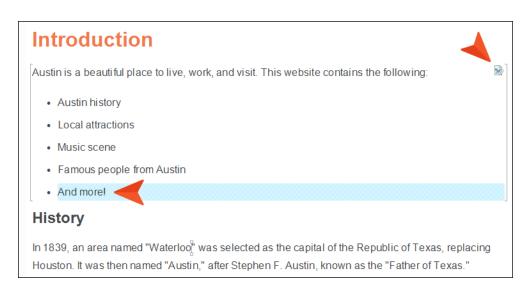

6. Click to save your work.

7. Open the **Home.htm** topic, and repeat these steps. However, in this case tell Flare to exclude Snippet1 and include Snippet2. When you are finished, the topic should look as follows. Notice that the final bullet item is hidden and the paragraph after the list is shown.

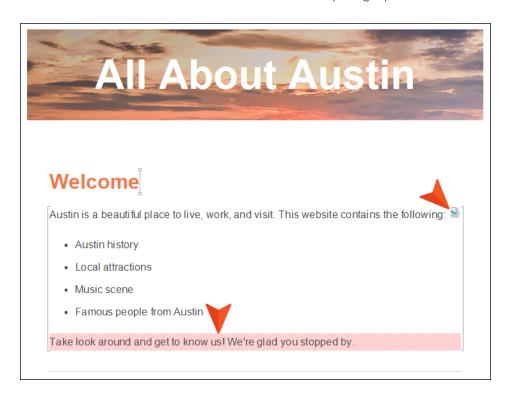

8. In this example, we have inserted the snippet into separate topics. But you might experience situations where you have the same snippet inserted multiple times in the same topic, and you might want to set snippet conditions in those cases as well. Just to show that this works in the same way, right-click the snippet inserted in the Home topic, and from the context menu select Copy.

9. Paste the snippet below the first instance.

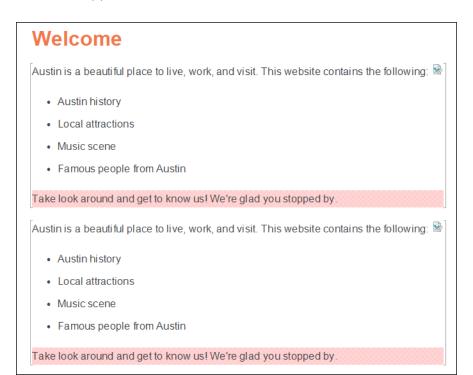

10. Right-click the second snippet and select **Snippet Conditions**. Then switch the conditions so that Snippet1 is included and Snippet2 is excluded. After you click **OK**, the topic should look like this.

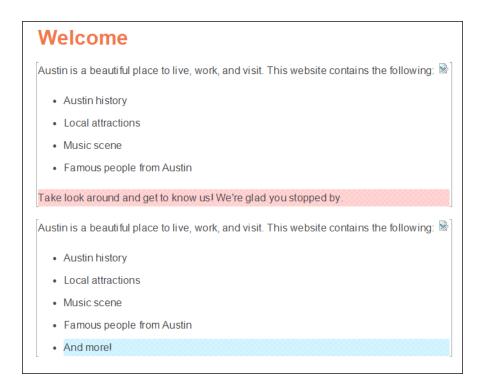

They're the same snippets, just set to display different content

#### **APPENDIX**

# **PDFs**

The following PDFs are available for download from the online Help.

## I Tutorials

Getting Started Tutorial

Autonumbers Tutorial

Back-to-Top Button Tutorial

Context-Sensitive Help Tutorial

Custom Toolbar Tutorial

eLearning Tutorial—Basic

eLearning Tutorial—Advanced

Image Tooltips Tutorial

Lists Tutorial

Meta Tags Tutorial

Micro Content Tutorial—Basic

Micro Content Tutorial—Advanced

Responsive Output Tutorial

Single-Sourcing Tutorial

Snippet Conditions Tutorial

Styles Tutorials

Tables Tutorial

Word Import Tutorial

APPENDIX 26

# Cheat Sheets

Context-Sensitive Help Cheat Sheet

Folders and Files Cheat Sheet

Learning & Development Cheat Sheet

Lists Cheat Sheet

Micro Content Cheat Sheet

Print-Based Output Cheat Sheet

Search Cheat Sheet

Shortcuts Cheat Sheet

Structure Bars Cheat Sheet

Styles Cheat Sheet

APPENDIX 27

## User Guides

Guide

Meta Tags Guide Source Control Guide: Team Accessibility Guide Foundation Server Analysis and Reports Guide Micro Content Guide Styles Guide Architecture Guide Navigation Links Guide Tables Guide Autonumbers Guide Plug-In API Guide Tables of Contents Guide Branding Guide Print-Based Output Guide Targets Guide Condition Tags Guide Project Creation Guide Template Pages Guide Context-Sensitive Help Guide QR Codes Guide Templates Guide Eclipse Help Guide Reviews & Contributions With Contributor Guide Topics Guide eLearning Guide Touring the Workspace Guide Scripting Guide Getting Started Guide Search Guide Transition From FrameMaker Global Project Linking Guide Guide SharePoint Guide HTML5 Guide Translation and Localization Skins Guide Guide Images Guide Snippets Guide Variables Guide Import Guide Source Control Guide: Git Videos Guide Indexing Guide Source Control Guide: What's New Guide Key Features Guide Perforce Helix Core Lists Guide Source Control Guide: Subversion MadCap Central Integration

APPENDIX 28